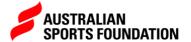

# **EDITING A FUNDRAISING PROJECT**

To be sure your fundraising campaign is looking the best it can be, our fundraising portal allows you to edit existing projects at any time.

This guide will give you the steps to edit that project.

1. From the Australian Sports Foundation website select <u>Login</u> and enter your portal username and password.

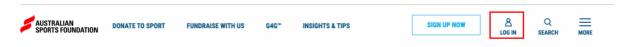

2. Once on the portal homepage select **Programs** from the header.

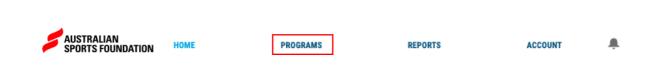

3. Select the Fundraising for Sport program and click Manage.

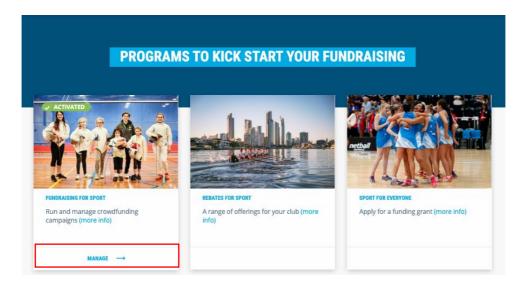

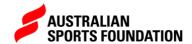

4. You will see your campaign listed in the projects tab. Select the project you want to edit by clicking the project name.

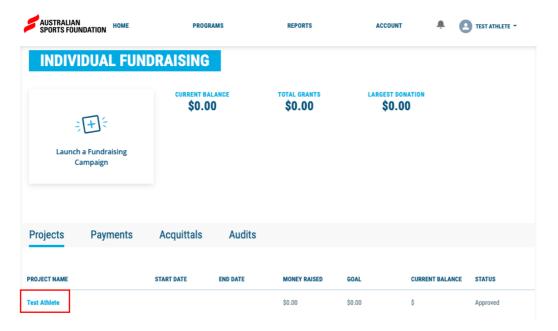

5. Select Edit in the top right-hand corner.

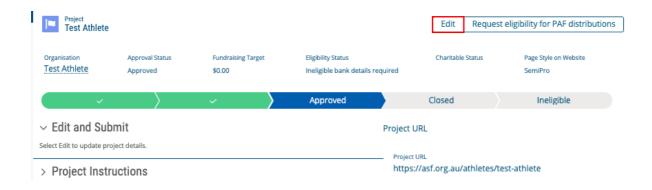

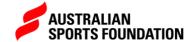

# **FIELD DEFINITIONS:**

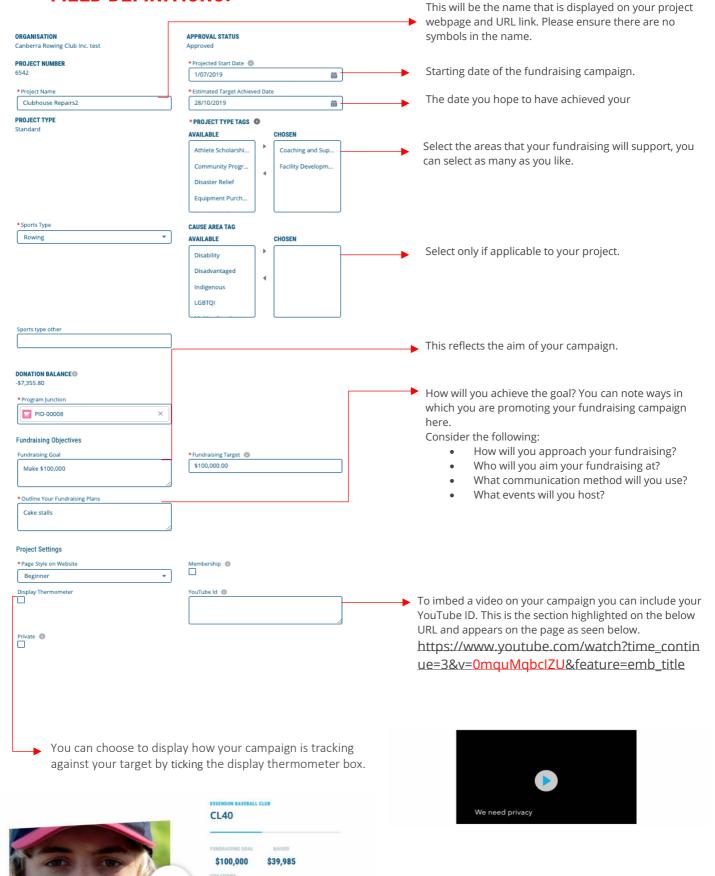

81

f y

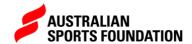

Beginner - This page style only requires a logo.

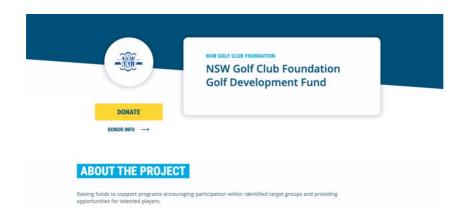

**SemiPro** – This page requires a logo and gallery images. This is the style we recommend as best practice.

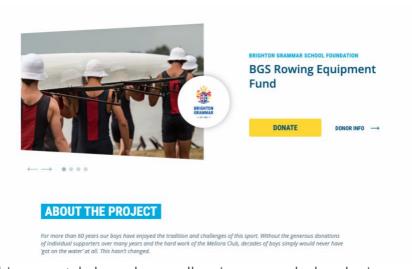

**Superstar** – This page style has a logo, gallery images and a header image.

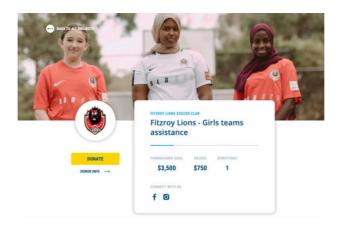

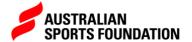

# PROJECT CONTENT:

Short Description

This description will display on the first page of your donation page. Here is an example.

"Gold Coast United FC is a not for profit community club that aims to raise funds to support the development of the club's players and coaches through various initiatives"

Tips: Ensure that you are using no more than 255 characters

### LONG DESCRIPTION

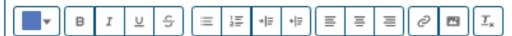

This appears in the about section of your project page. Make sure you can clearly explain the why behind your fundraising campaign - why you need the money and what difference that money will make to the sporting team or athlete? Your story should include:

NEED - What amount do you need? Tell people exactly what your fundraising is about.

CAUSE - Why do you need the funds? Be informative but don't get bogged down in too much detail.

IMPACT - How will it make a difference? Excite people with what you will be able to do with their generous donation.

ASK - Make sure you set out exactly how much money you need, when you want people to donate and how they can donate. This is incredibly important as people won't donate if you don't ask them to!

### Optional Project Customisations

| Donation Option 1 | 0 |
|-------------------|---|
|                   |   |

Custom thank you message

After making a donation your supporters will see this message across their screen. If you enter nothing, the default will be "A BIG THANK YOU FROM (your campaign name) for your donation of (amount).

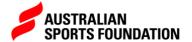

### SHORT DESCRIPTION appears on the website as

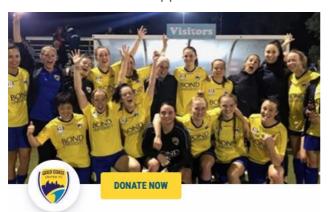

### GOLD COAST UNITED EC

Facilities and professional coaching: Gold Coast United FC is a not for profit community club that aims to raise funds to support the development of the club's players and coaches through various initiatives

VIEW THIS PROJECT →

## LONG DESCRIPTION appears on the website as

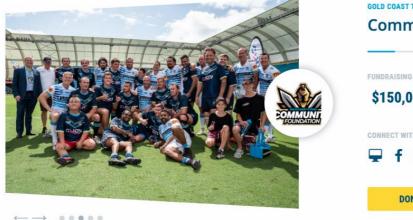

# Community Initiatives FUNDRAISING GOAL RAISED DONATIONS \$150,000 \$17,171 20 CONNECT WITH US ☐ f ○ ❤ in ► DONATE DONOR INFO →

# **ABOUT THE PROJECT**

The Gold Coast Titans are a community focused, commercially motivated organisation and we will at all times endeavor to connect and engage with any individual or group we come into contact with, and be driven to make a difference to their lives. A key component of our community activity is the engagement of schools, students, parents and teachers through our specially formatted programs. The successful outcomes of our community programs not only hold special significance here on the Gold Coast, but right around Australia.

As an organisation that has built a reputation on its significant community contribution, we understand that with an elite national profile comes the added responsibility to work with the broader community to set a positive example and assist in addressing many of the social issues impacting society. We aim to build upon the work the club has already achieved, which include the following highlights;

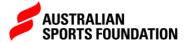

# **LOGOS AND IMAGES:**

Once you have created your project, scroll to the bottom of the page to upload your logo, gallery images and banner (if applicable).

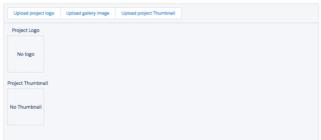

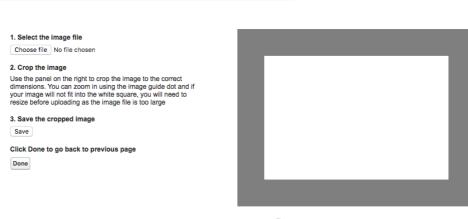

- 1. Click choose file.
- 2. Use the circle at the bottom of the box to resize your image. Please resize so your whole logo fits within the white box as this is what will be displayed.
- 3. Click save image.
- 4. Click Done. This will upload your image.
- 5. For multiple gallery images repeat this process for each.

NOTE- The follow are the ideal sizes for images to be uploaded to your project.

Project Logo 400 x 400

Thumbnail and Gallery 900 x 600

Header Image 1920 x 550

You may need to resize your image before it will fit in the white box of the cropping function.

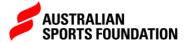

# Where do these images appear?

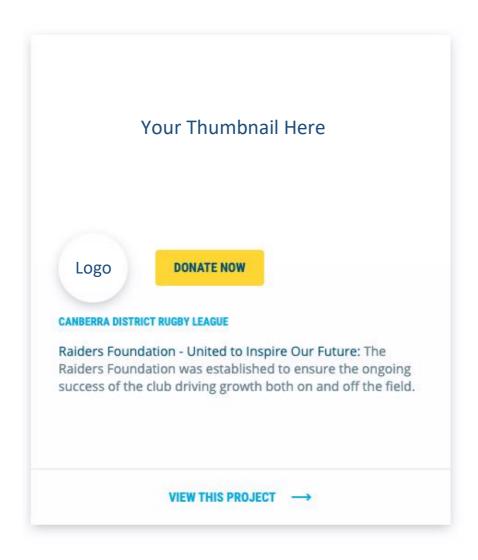

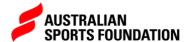

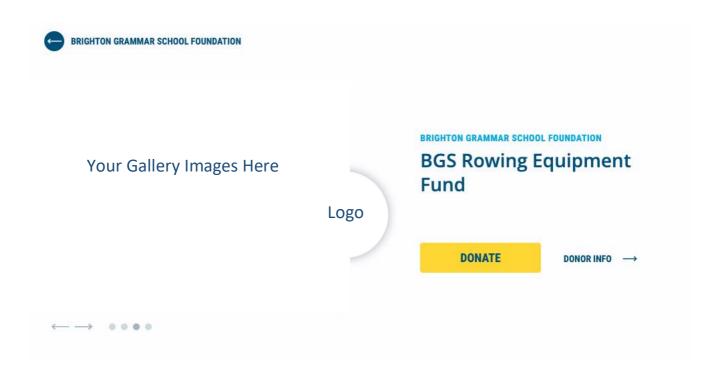

## **Optional Project Customisations:**

**DONATION OPTIONS:** Enter three donation amounts that you would like to display to prompt your supporters. Donors will also have the option to choose their own amount. If you enter nothing the default will be \$25, \$50, \$100.

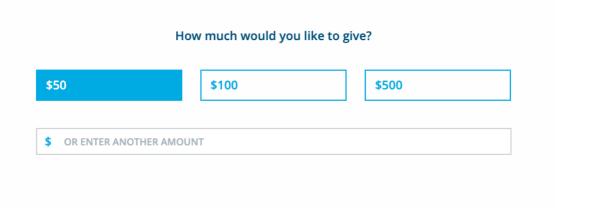

**CUSTOM THANK YOU:** After making a donation your supporters will see this message across their screen. If you enter nothing, the default will be "A BIG THANK YOU FROM (your project/ campaign name) for your donation of (amount).

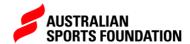

# **Project URL:**

PROJECT AND DONATION PAGE URL: You will find links to both your project and donation page in the top right-hand corner of the project record. We suggest that you include these when promoting your project as we have many fundraising partners and it can often be difficult to locate a project on the website by search alone.

You will also see the Iframe code, which can be used to embed the donation form on your own website.

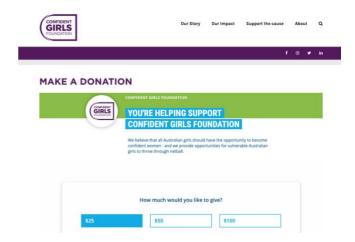

6. Once all information is added you will be able to **Submit project**.

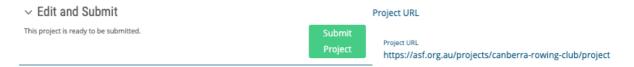

- 7. **Confirm** your submission.
- 8. Once submitted your approval status will change to **Pending Approval** as we asses it. However, you can continue to make changes by clicking **edit** again.

Approval Status Pending Approval

9. All changes you have made will immediately appear on the website.